# PointFuse 2020.1 Quick Start Guide

PointFuse quickly and accurately converts point clouds into intelligent mesh models. Use the PointFuse wizard to classify surfaces, including IFC for BIM. You can directly upload some or all classified surfaces to Autodesk BIM 360 or export to multiple formats to continue your workflow.

PointFuse runs on a physical PC.

With a full (purchased) license, you can also run it on a virtual machine.

With a Trial license, you must disable Hyper-V and Windows Sandbox, which use virtual machines. You can use PointFuse via desktop sharing, but Remote Desktop is not supported. TeamViewer is the suggested alternative.

The User Guide help has a Quick Start section, which is more detailed than this short Quick Start Guide.

## New Project Wizard

Start PointFuse and select Create New Project.

The wizard can import a point cloud, create a mesh, convert that to a BIM mesh, and then to a BIM that you can classify.

When the wizard finishes, you see the results in the viewport and in the Project Explorer on the left.

## Workflow Selection

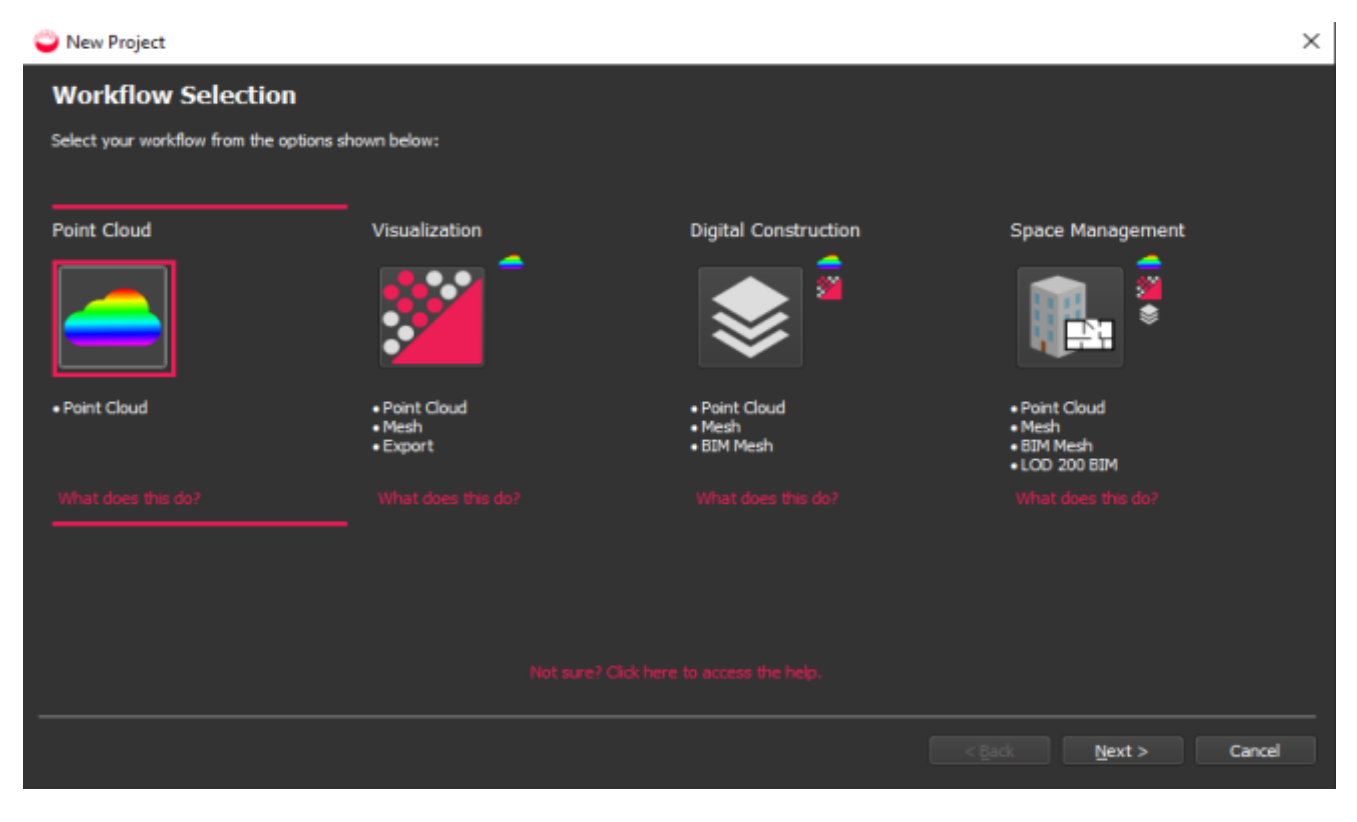

1. Select a workflow (the option you chose determines how many of the subsequent steps you do):

#### • Point Cloud

View the point cloud to crop out a segment and/or test different mesh creation settings.

You can then do the other steps from the Workflow Wizard on the main toolbar

#### • Visualization

Create a mesh model to visualize your point cloud data more easily. A point cloud is created in the project so that you can view it.

This workflow includes the option to **Export** mesh models from the wizard.

#### • Digital Construction

Create a classified mesh model, a recommended step for coordination and as-built modelling workflows. It imports the point cloud, creates a mesh, applies your classification template and runs an auto-classification of large planar surfaces.

#### • Space Management

Produce an LOD 200 BIM model from your point cloud. It imports the point cloud, creates a mesh, applies your classification template and runs an auto-classification of large planar surfaces. You will then need to perform some validation and classification before running the Create BIM model tool.

2. Click Next.

## New Project Setup - to Import Point Cloud

1. All the workflows start with New Project Setup dialog:

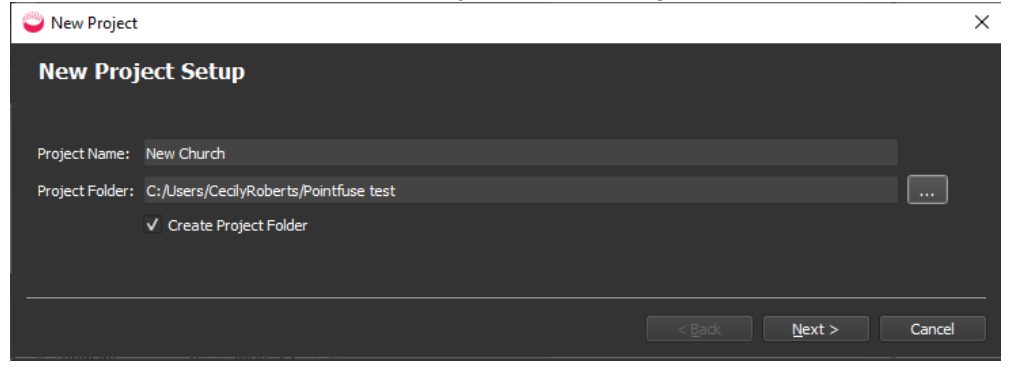

2. Specify a Project Name and optionally a Project Folder.

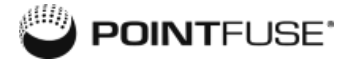

#### 3. Click Next.

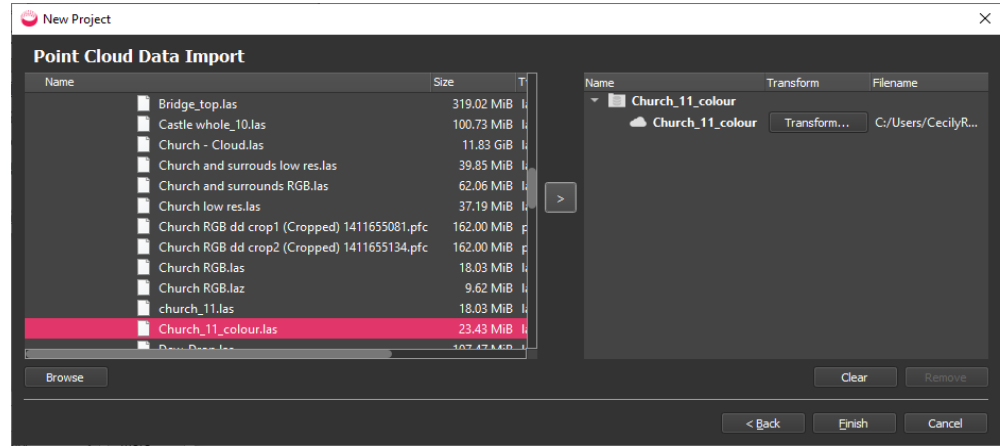

- 4. Navigate to point cloud data in the left panel, and add to the import panel on the right by dragging and dropping or clicking the **chevron**  $\geq$ .
- 5. Click Next or Finish, depending which workflow you chose.

If Finish, you can do other steps later, from the Workflow Wizard (on the main toolbar).

### Create a Mesh Model - to Visualize Point Cloud and Optionally Export It

1. The point cloud is listed in the Create Mesh Model dialog, with options to select resolution to match the source data.

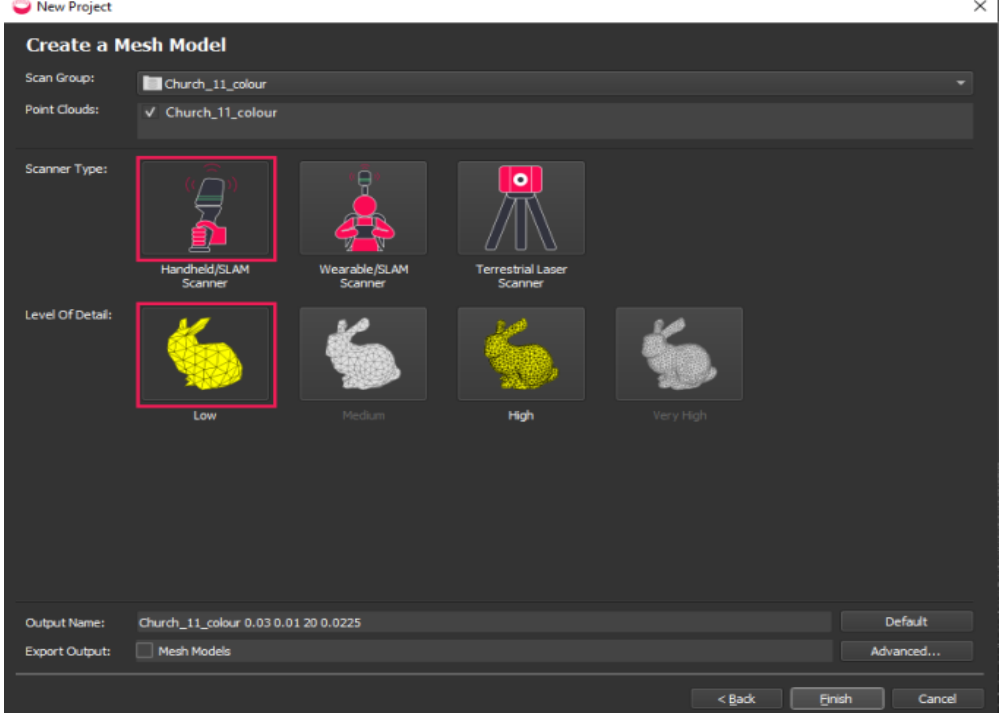

- 2. Choose a Scanner Type and Level of Detail. For visualization, choose a low Level of Detail. If you are building a BIM mesh or BIM model, choose a higher one.
- 3. If you selected the Visualization workflow, you can check Export Output Mesh Models.

#### Optional:

- Click Advanced to configure individual processing values, using custom processing profiles. This is described in the User Guide help.
- 4. Click Next or Finish, depending which workflow option you chose.
- 5. If you selected the Visualization workflow and checked Export Output Mesh Models, you see the Export Options dialog:

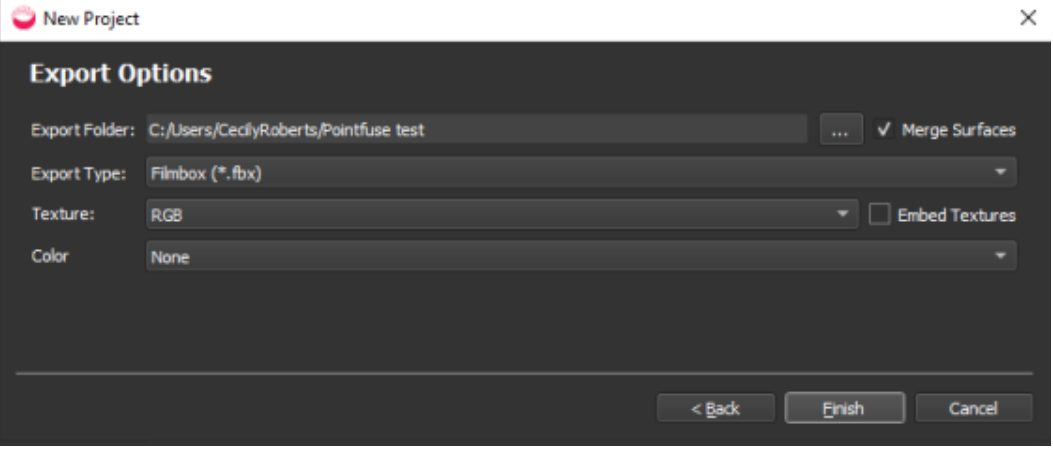

Whether or not you can select and embed textures depends on the Export Type you select. Click Finish to create and export the model.

## Set up Classification - for BIM Mesh

1. The Create BIM Mesh Model dialog highlights the Building level. Select the Building Story to see or amend the BIM Classifications:

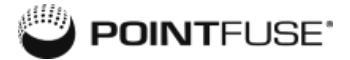

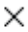

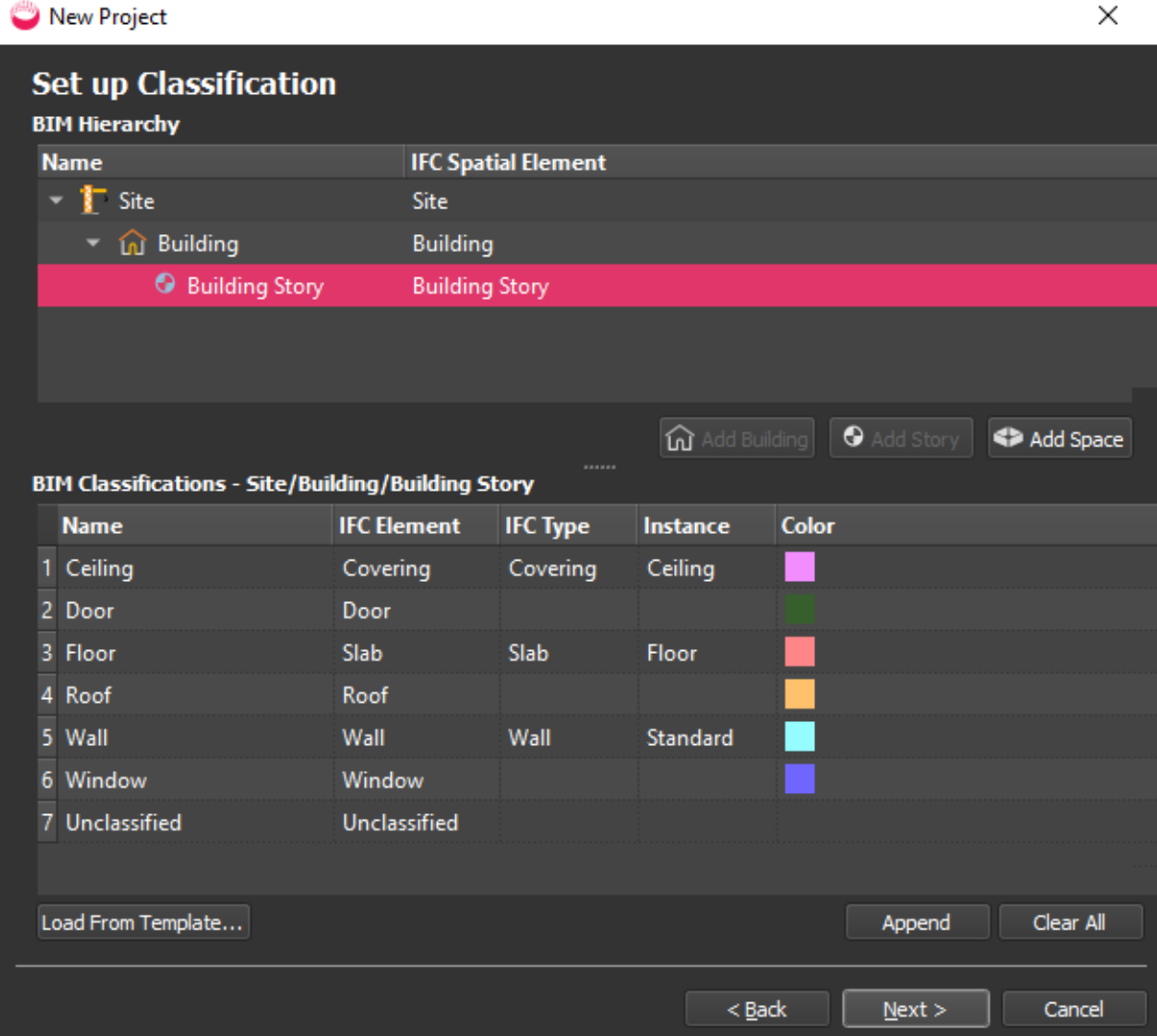

#### Optional:

- Create the site hierarchy, with one story for each different floor elevation. For example, click a Building and select Add Story.
- To choose a different classification template, select a story and then select Load from Template.

In the Template Selector dialog, select a template, optionally edit it, and click OK to return to the main wizard.

2. Click Next or Finish, depending which workflow option you chose.

## Space Creator - for BIM

1. The Space Creator dialog reminds you of the classification to do when the wizard finishes:

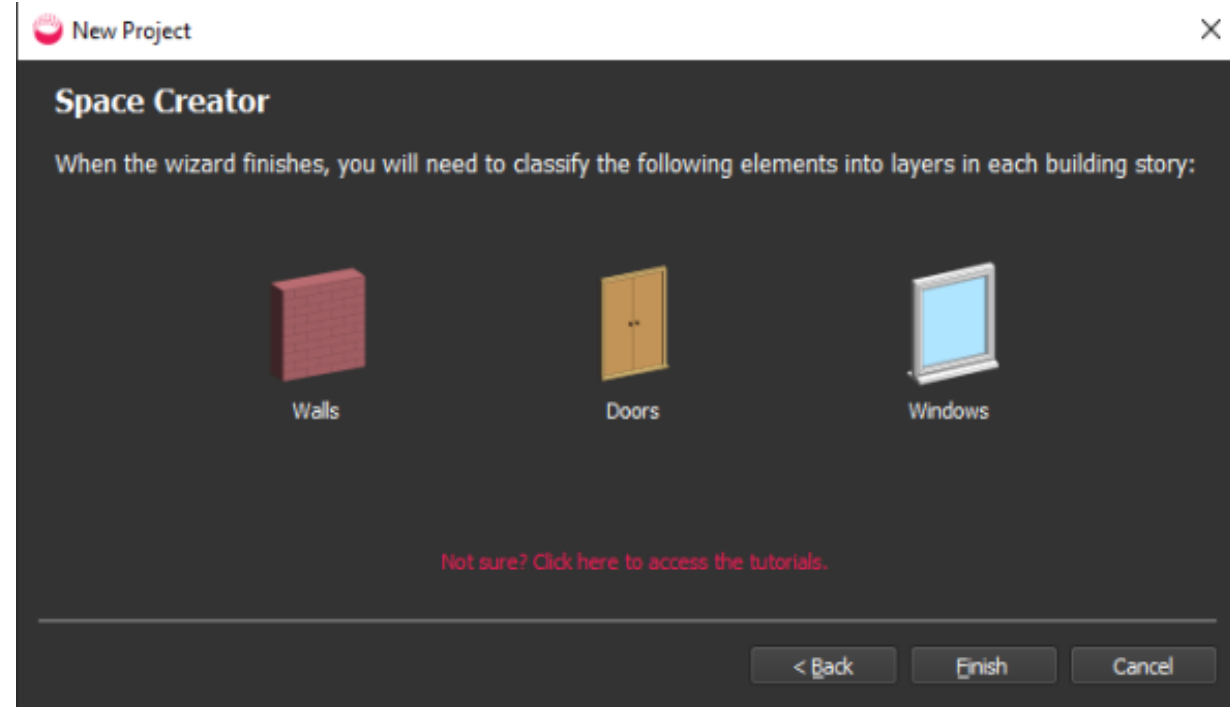

- 2. Click Finish.
- 3. PointFuse processes the data, then displays the Wizard Complete screen.
- 4. Click OK to see the BIM Mesh Model in the viewport and the Point Cloud, Mesh Model, and BIM Mesh Model listed in the Project Explorer.

## Classify and Merge Surfaces of BIM Mesh

You must classify walls to associate each with its building story before you create a BIM. Where possible, Merge multiple surfaces to create single objects and optimize the model.

- 1. After the Space Management step of the wizard, the BIM Mesh is displayed.
- 2. To see classifications clearly, select Color for classifications, and if the model has RGB or intensity texture, switch them off, and select Solid Color:

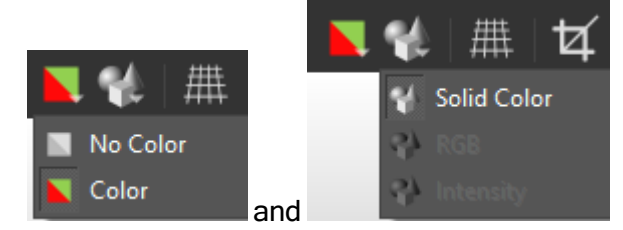

3. The model is color-coded by auto planar classification, as indicated in the Classification window in the bottom right, which initially shows the classifications for the Site (the highlighted row):

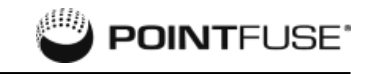

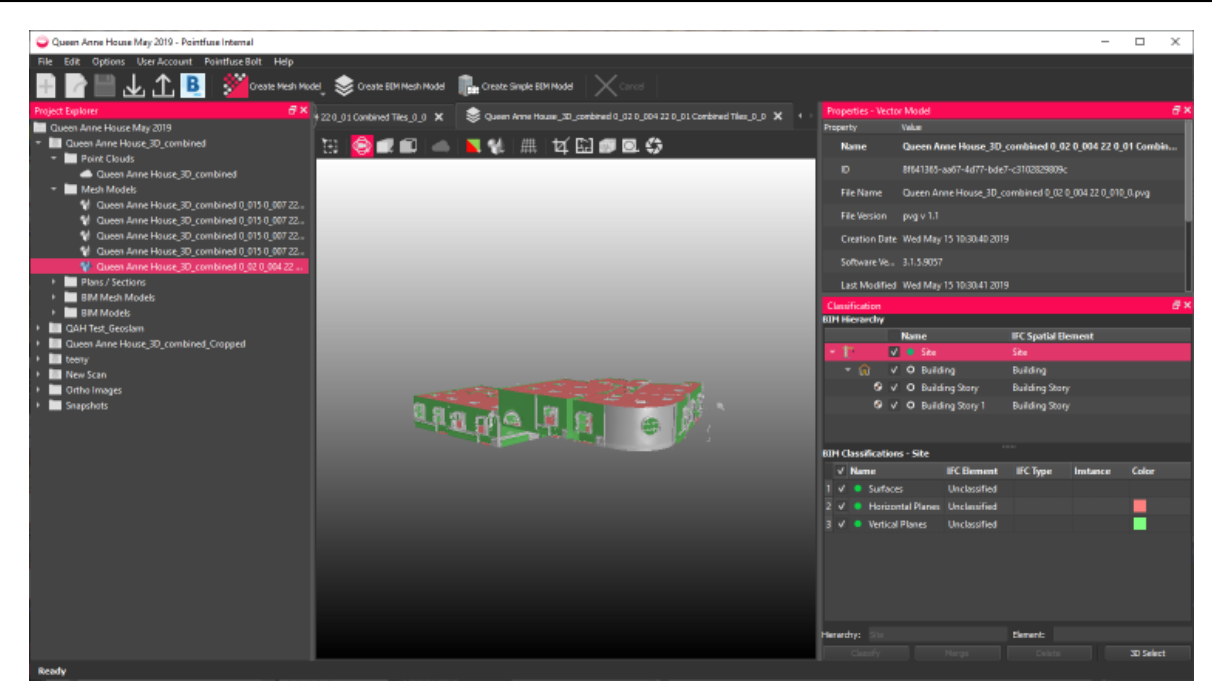

- 4. Select one or more mesh model surfaces to classify as a specific element in a specific story. Use a combination of 3D selection and manually selecting individual surfaces or groups of surfaces:
	- Select multiple elements: Click 3D Select to use a cropping-style box, or Ctrl+Click on each surface in turn, or press and hold Ctrl to drag select.
	- $\bullet$  Select a single surface: single click.
- 5. In the Classification window, click on the Story and IFC Element:

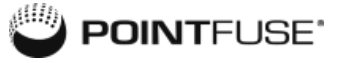

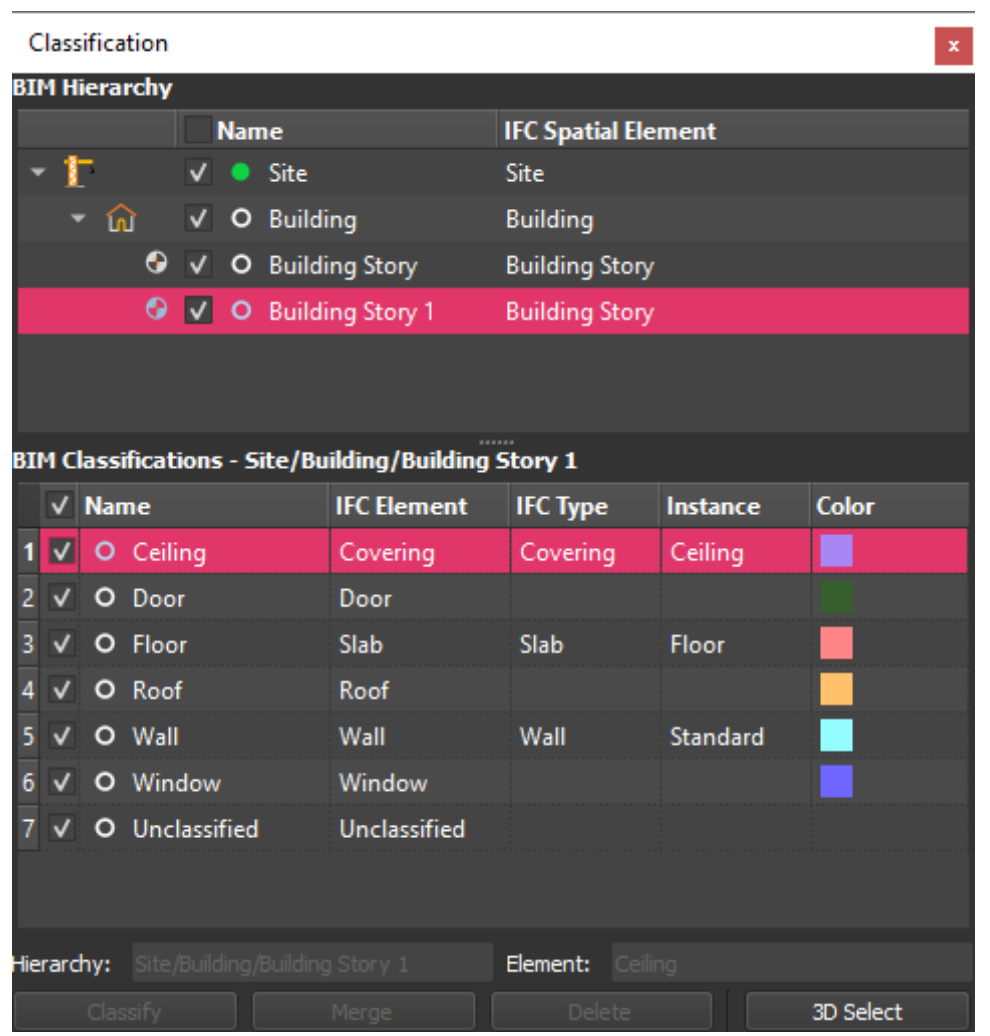

6. Click Classify to classify them, but retaining separate surfaces, or Merge, to merge and classify them.

Where possible, Merge multiple surfaces to create a single object. Removing unnecessary segmentation optimizes the model and file size for export. Merging is permanent, so do frequent saves.

7. It's useful to have a noise element for people, furniture etc before classifying objects of interest. You can then uncheck that element, to hide it from view. As you classify other elements, you can hide them too:

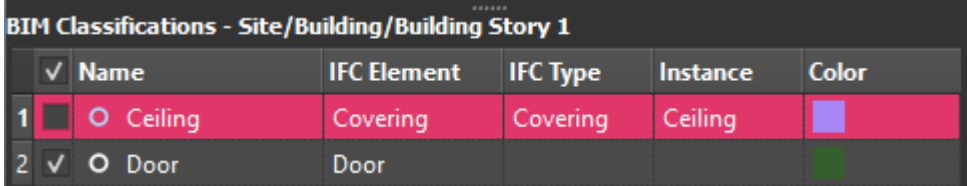

You can also right click on the selected row and, from the context menu, select to show, hide or toggle that element from all levels.

- 8. Repeat until you have classified all surfaces.
- 9. Click File > Save All.

## Space Creator - Create BIM

Before you can create a BIM, you must have classified the walls of the BIM mesh to associate each with its building story.

Create and edit floor plans for each story to refine the model before exporting for the next stage of your workflow: for example, in IFC format for Revit.

1. Click Create BIM

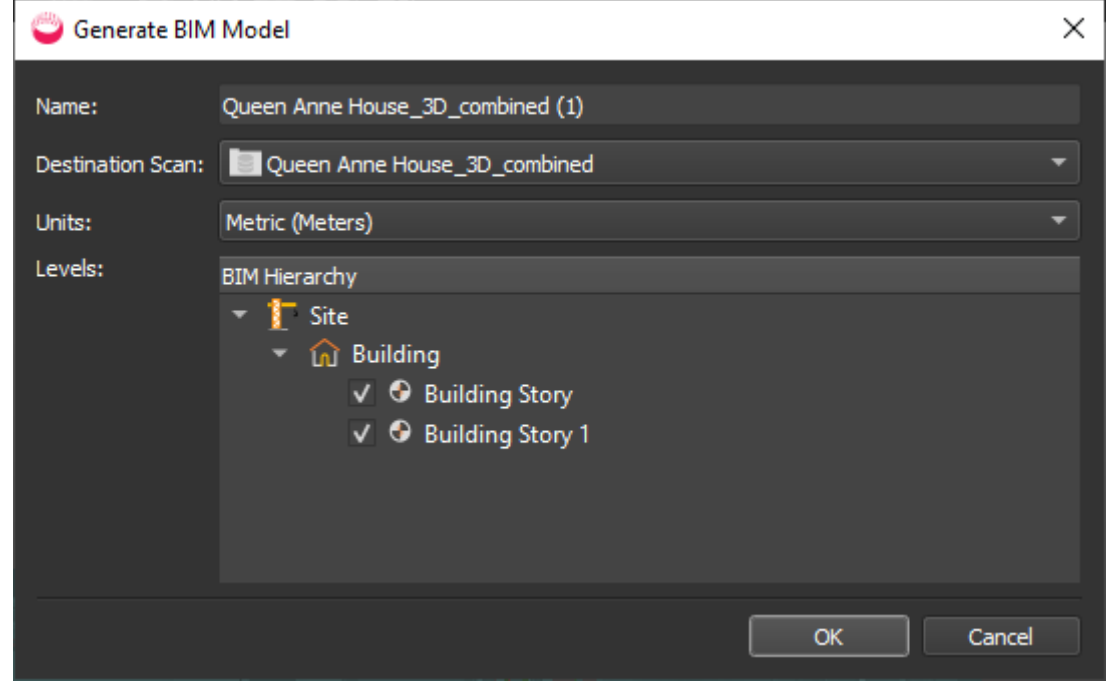

2. After a few seconds, you see a floor plan of one story, with tabs for other stories, one for 3D preview, and a toolbar below. These tools are for editing the BIMs by editing the floor plans.

## Edit BIMs

When you open a BIM in the viewport, there is a tab for each 2D story, and another for the 3D model. All tabs have a toolbar, context menu, and navigation instructions at the bottom.

You typically do initial editing in 2D, then refine in 3D. Edits you make to one view are immediately applied to the other.

## Edit Building Story Tools in 2D View

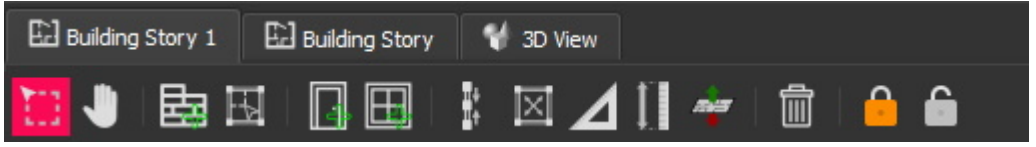

In a 2D view, switch between Select  $\Box$  and Pan

Use the tools to refine the BIM: combine walls and make them square; split walls; add and delete walls, partitions, doors, windows; equalize wall heights, define rooms, for example.

## Edit Walls in 2D View

#### Lock and Unlock Walls

In a 2D view, you can select one or multiple walls and Lock  $\Box$  them so you they are unaffected by changes you make to surrounding walls.

Locked walls have black nodes and are shaded grey: .

Select and click **Unlock** to enable editing.

#### Move End Nodes

You can move the start and end points of a wall by selecting and dragging the nodes at either end.

Where the nodes of two or more elements are at the same point, they are pink; if they are just near, they are gray. To connect existing nodes, roll the mouse wheel to zoom in, then click and drag one of them until it overlays the other:

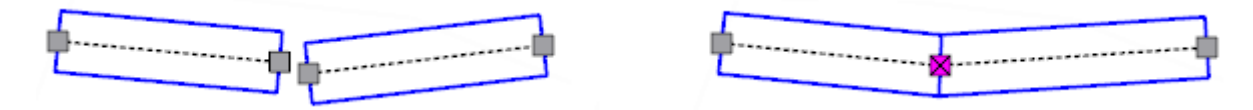

You can then Combine, Make Square, or just drag the shared node.

#### Shift Wall Position

By default, nodes are at the center of each end. When you select a single wall, you see clickable triangles to cycle through shifting walls in, out, or centered. You can also press Spacebar.

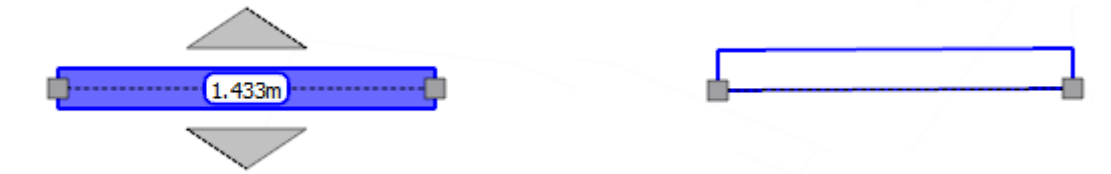

#### Change Wall Width

Hover over a wall edge and when you see a pinky-orange highlight, drag the edge. Whether the wall widens or narrows in one direction or both depends on whether the nodes are centered or on corners (whether the wall has been shifted).

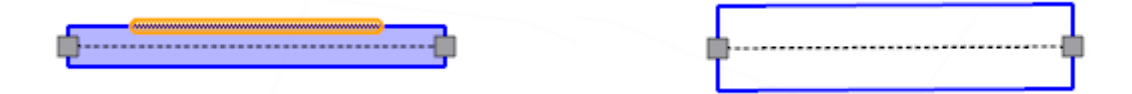

#### Split Wall

Just double click where you want to create new, overlapping nodes.

#### Combine, Extend and Join Walls

1. To combine walls, they must have a node in common (indicated pink):

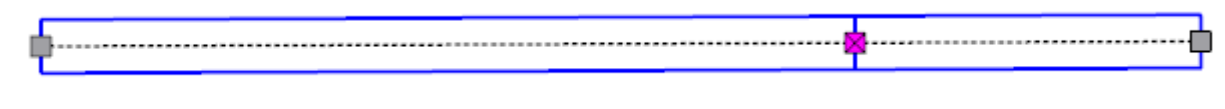

2. Click one wall and Ctrl+Click the other:

------<mark>2.341m</mark>---------------------------------**肉……**…  $-0.994m$ 

3. Click Combine Walls  $\mathbb{I}^*$ : 

Where the ends of two walls are close, but not joined, select both, then right click anywhere in a floor plan and select Extend and Join.

#### Show Intersection Angles

To display the angles of wall intersections, right click anywhere in a floor plan and check Show Intersection Angles.

#### Make Square

- 1. To align contiguous walls that are nearly at right angles, as right angles, select with Ctrl+Click.
- 2. Click Make Square

#### Equalize Wall Heights

- 1. In a 2D view, select some walls and click Equalize Wall Heights to open the dialog.
- 2. Choose a height for the selected walls and click Use.

## Edit, Copy, and Paste Object Properties

- 1. In a 2D view, select a wall, door, window etc.
- 2. In the Properties window, change the values for Width, Height, Thickness, Elevation etc.

#### Copy and Paste Object Properties

You can select a wall, door, or window and copy its dimensions to other objects of the same type.

- 1. In a 2D view, select an object and press Alt+C (or right click and select Copy Object Properties).
- 2. Select other objects of that type, and press Alt+V to paste those properties (or right click and select Paste Object Properties).

PointFuse remembers the most recently copied properties for each object type in the current session of the project, so you can switch between pasting properties to walls, doors, and windows, without having to copy again.

#### Set Story Elevation

- 1. In a 2D view, right click to see the context menu and select Set Story Elevation  $\overline{\mathbf{F}}$ . (There is an equivalent tool on the 3D view toolbar.)
- 2. In the dialog, change the current value and click OK.

## Add Objects in 2D View

#### Add Wall or Partition

Partitions create boundaries for rooms where there are no walls. Partitions are not visible in the 3D view.

- 1. In a 2D view, click Add Wall **But** or Add Partition
- 2. In a 2D view, left click once for the start point, again for the end point of that wall or partition which will also be the start point of the next wall or partition.
- 3. Press Esc to stop adding walls or partitions.

#### Add Door or Window

- 1. In a 2D view, click Add Door  $\mathbb{E}$  or Add Window  $\mathbb{E}$ . (There are equivalent tools on the 3D) view toolbar.)
- 2. Click once on a wall or partition at the center point of the door or window.
- 3. Doors are red and windows are green:

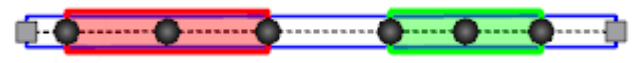

4. Slide the position by dragging from the center node, or change the width by dragging the nodes at either end.

#### Identify Rooms (fit floor slabs)

Rooms must be fully enclosed by walls and/or partitions. The tool either identifies all the rooms in a story, or, if you have selected some walls/partitions, just the rooms enclosed by those walls/partitions.

The floor area is indicated by shading in 2D view, and the walls are shifted outwards so the nodes intersect at the inside corners.

- 1. In a 2D view, click **Identify Rooms**  $\mathbb{X}$ . You are prompted whether you want external walls to be shifted so the nodes intersect at the inside corners.
- 2. Where rooms are not created, check for gaps in walls/partitions (gray nodes instead of pink), connect them, and rerun Identify Rooms.

See the User Guide for details of other cases where a slab may not be fitted, for example, where there is a room within another room and connected by a single wall.

3. Delete any unwanted floor slabs, and shift or adjust wall positions if necessary.

#### Remove (Delete)

- 1. In a 2D view, Click (single element) or Ctrl+Click (multiple elements).
- 2. Click Remove  $\overline{\mathbb{I}\mathbb{I}}$ .

### Edit 3D Models

To check the accuracy and positioning of features like walls, doors, and windows, compare the 3D model with the original mesh model and with the 2D floor plan of each story.

#### Compare BIM Mesh Model with Mesh Model

With the BIM mesh model in a 3D view, locate the mesh model in the Project Explorer, right click, and select Add to BIM Mesh Model.

#### Compare 3D and 2D

Partitions are not visible in the 3D view, and the toolbar and mouse navigation are slightly different.

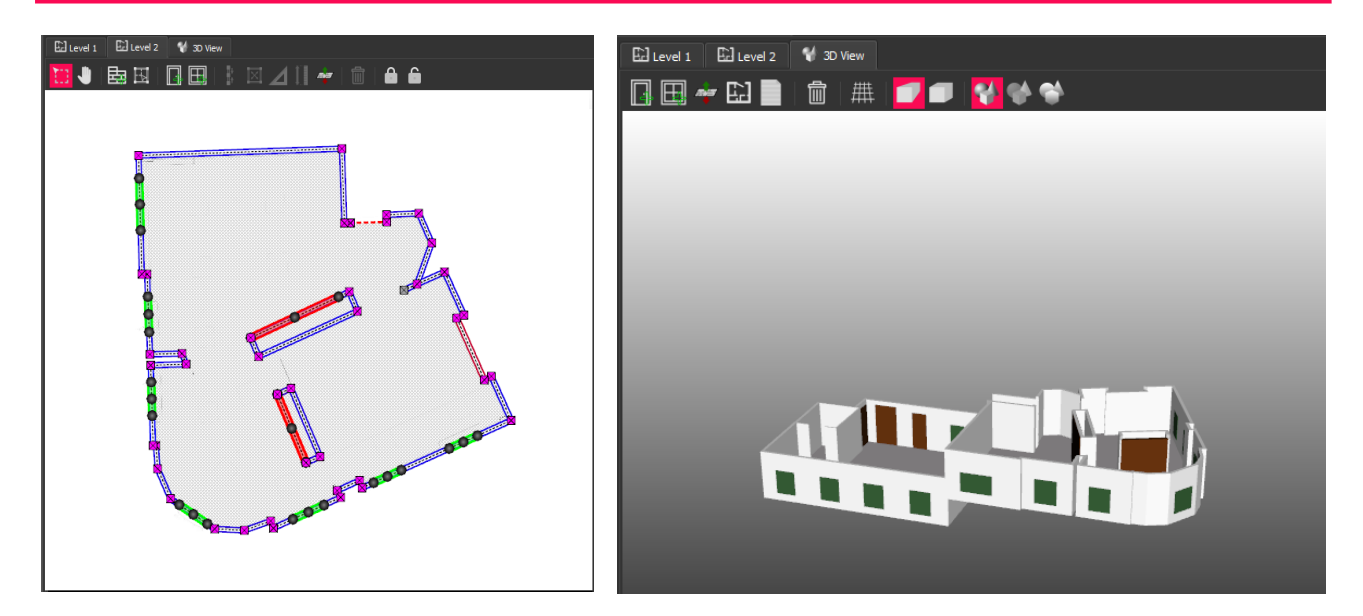

#### Transparency and Depth Peeling

In the 3D view, to adjust the transparency and toggle depth peeling, right click and select Transparency Settings.

#### Add Door or Window

- 1. In the 3D view, click Add Door  $\mathbb{H}$  or Add Window  $\mathbb{H}$
- 2. Click once on a wall at the center point of the door or window.
- 3. Doors are brown and windows are green.
- 4. To edit a door or window's dimensions or position, go to the 2D view for the story.

#### Edit Wall, Door, or Window

- 1. In the 3D view, Ctrl+Click to select a wall, door, or window.
- 2. Drag the selectors to reposition or resize the object.
- 3. Ctrl+Click to unselect.

#### Set Story Elevation

- 1. In the 3D view, click Set Story Elevation
- 2. In the dialog, select one of the stories and click OK.
- 3. In the viewport, raise or lower the selection box corners, or click on the upper or lower planes, to set the lower and upper bounds of the story, then click OK.

### Create Floor Plans and Reports

To export a model, see ["Export](#page-14-0) Models " on the next page.

#### Create DXF Floor Plan of a Story

- 1. In the 3D view, click Create Floor Plan  $\boxed{1.1}$
- 2. A dialog is displayed. Select a story and click OK.
- 3. In the viewport, adjust the height of the selection plane and click OK.
- 4. Choose a file location and name and click Save.
- 5. Open the floor plan in a DXF viewer. It will include room names.

Walls are exported without color, so if viewing with a white background, you will need to change the setting in the viewer to a dark color, so you can see them.

#### Create Report of Model

You can create a report in PDF, HTML, or CSV. It summarizes the number of levels, rooms, doors, and windows, as well as the total room area for the site. It has a floor plan for each story, and states the room, door, window and area totals for each.

- 1. In the 3D view, click Create Report  $\equiv$
- 2. In the Create BIM Report dialog, customize the report, including adding meatadata, then click OK.
- 3. In the File Save dialog, navigate to a location, specify a File Name and File Type (PDF, HTML, or CSV), and click Save.

<span id="page-14-0"></span>4. Open the report. (If you chose CSV, you will have one folder containing CSV files for different components.)

## Export Models

It is quick and easy to export models or selected surfaces for the next stage of your workflow, in Autodesk, Teckla Structures, Revit, or ArchiCAD, for example.

The Trial version of PointFuse limits you to exporting three mesh models, whether to Autodesk BIM 360 or files on your PC. After that, you need to buy a Full license to use PointFuse.

The dialogs vary according to what you are exporting and how.

## Export to Autodesk BIM 360

If you've selected and classified surfaces, the classification hierarchy will be uploaded with the model.

The dialogs vary according to what you are exporting.

#### **Prerequisites**

- An Autodesk BIM 360 account with admin rights. Add PointFuse as an app, as explained in the Autodesk article To Add Apps & [Integrations](https://help.autodesk.com/view/BIM360D/ENU/?guid=GUID-0C83B441-C611-4574-8DA0-45D5CFC235FA).
- A full PointFuse license or PointFuse trial with at least one of the three exports remaining.

#### Export Single Mesh Model to BIM 360

- 1. Before exporting, click  $Save$  on the toolbar.
- 2. To upload the whole model, or selected surfaces, select BIM 360 Export  $\mathbf{B}$ , and sign in to your Autodesk account and Project Files Folders.

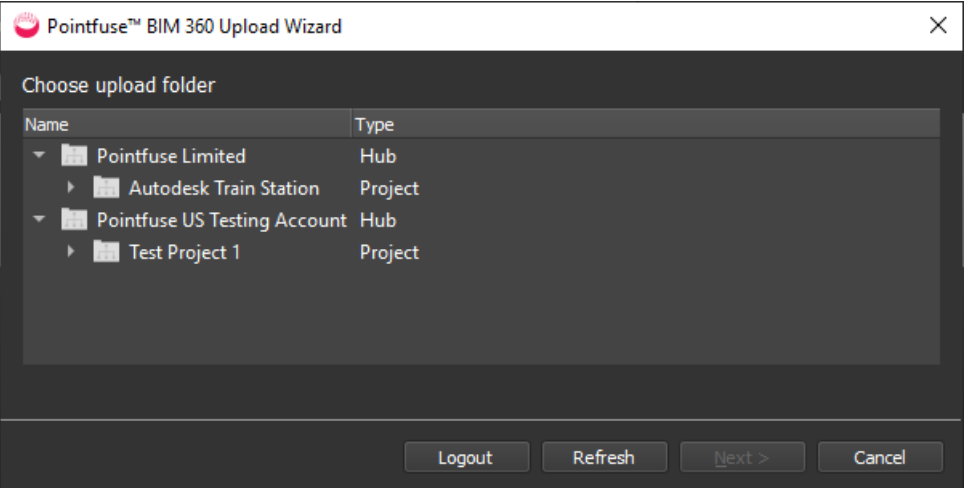

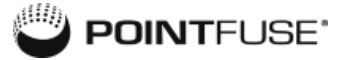

a. Select the destination folder and click Next to open the upload page.

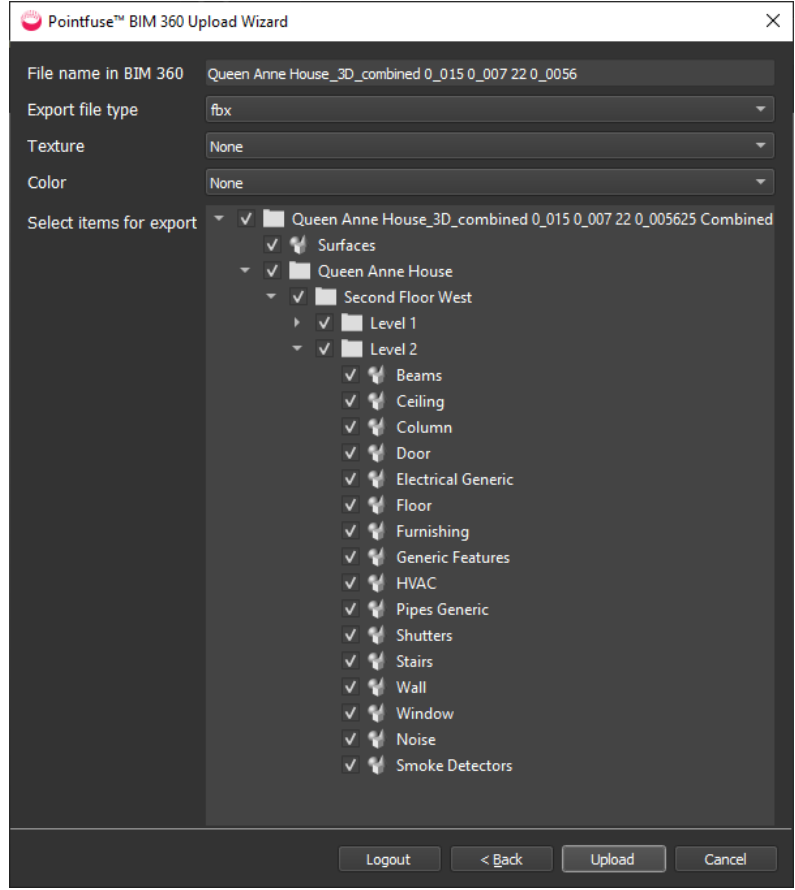

- b. Select the File name, the Export file type, and for FBX, whether to include a Texture or Color.
- c. By default, all groups and layers are checked. Uncheck any you don't want in the export.
- d. Click Next to upload the model.
- e. When done, select Show file in BIM 360 to view it in your default browser:

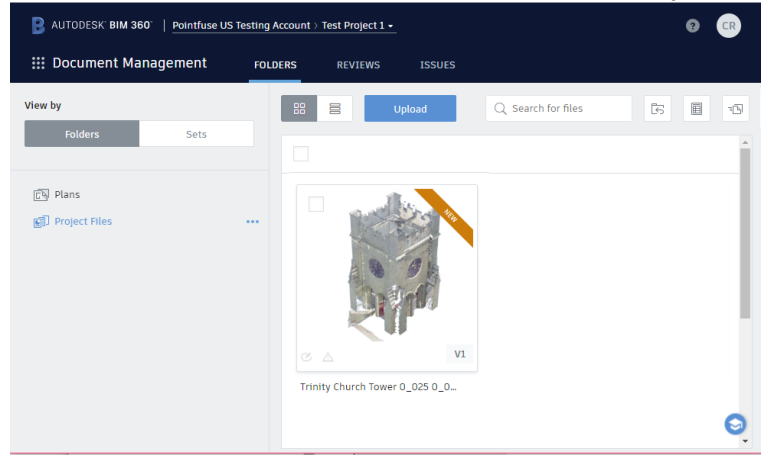

f. Browser functions include: preview (with markup tools), download, move, copy, rename, lock, share, and delete.

#### Export Single BIM to BIM 360

This is essentially the same as for a mesh model, but the lower part of the dialog where you select items has additional fields relating to the BIM classifications. Check and uncheck BIM Hierarchy stories and BIM Classification elements to determine exactly what will be exported.

## Export to Files on Your Computer

The Trial version of PointFuse limits you to exporting three mesh models, whether to Autodesk BIM 360 or files on your PC. After that, you need to buy a Full license to use PointFuse.

The dialogs vary according to what you are exporting.

#### Export Single Mesh Model

- 1. Click  $Save$  on the toolbar.
- 2. Display the mesh model in the viewport, select  $\mathsf{Export}$ .
- 3. In the dialog, choose a File Name and click the Browse button to select an export format: DAE, FBX, IFC, NWC, OBJ, SKP, STEP, STL, or X3D.
	- If you've selected and classified surfaces, FBX and IFC retain the classification hierarchy.
	- If exporting to OBJ, DAE or FBX, you can include RGB or intensity texture in the export.
	- For single (not batch) you can choose whether to export the whole model or selected groups and layers.
- 4. Click OK to create the export files. You can open them in a CAD or similar program, but not in PointFuse.

#### Export Single BIM Mesh

This is essentially the same as for a mesh model, but the lower part of the dialog has additional fields relating to the BIM classifications. Check and uncheck BIM Hierarchy stories and BIM Classification elements to determine exactly what will be exported.

#### Batch Export

If you have a Full license, you can export multiple files of the same type, but you can't select which surfaces and layers to include. Select the models in the Project Explorer, right click, and select **Batch** Export.

#### Import IFC to Revit

- 1. Open a new or blank Revit project.
- 2. Open the IFC file in the project.
- 3. In Windows Explorer, navigate to the folder containing the IFC file.
- 4. You can open this .RVT file in Revit in the normal way.